附件 3

# 精品工程课题申报系统使用手册

为提高课题管理效率,优化课题管理程序,省社科联重新搭 建"江苏省社科联科研中心社科应用研究精品工程信息管理系 统"。原申报系统停止使用。相较于旧系统,增加申报单位科研 管理部门审核功能,请各单位科研管理部门、课题负责人务必重 新注册新系统进行申报。

#### 系统概况和技术支持信息

系统登录地址: http://www.jsskl-xxgl.cn/project/login 江苏省社科联科研中心 通讯地址:南京市建邺路 168 号 4 号楼 413 室 联系电话: (025) 83326749, 18112990330

有任何使用上的疑问或对系统的改进意见,请不吝联系我们, 您的支持是我们前进路上最大的动力!

# 目 录

1.申报流程(请申报单位科研管理部门提前注册信息,并及 时审核申报人注册信息及项目申报信息)

2.注册账号

3.登陆系统

4.申报项目(申报人提交项目后,需本单位科研管理部门审 核后,方可提交至省社科联科研中心)

### 一、申报流程

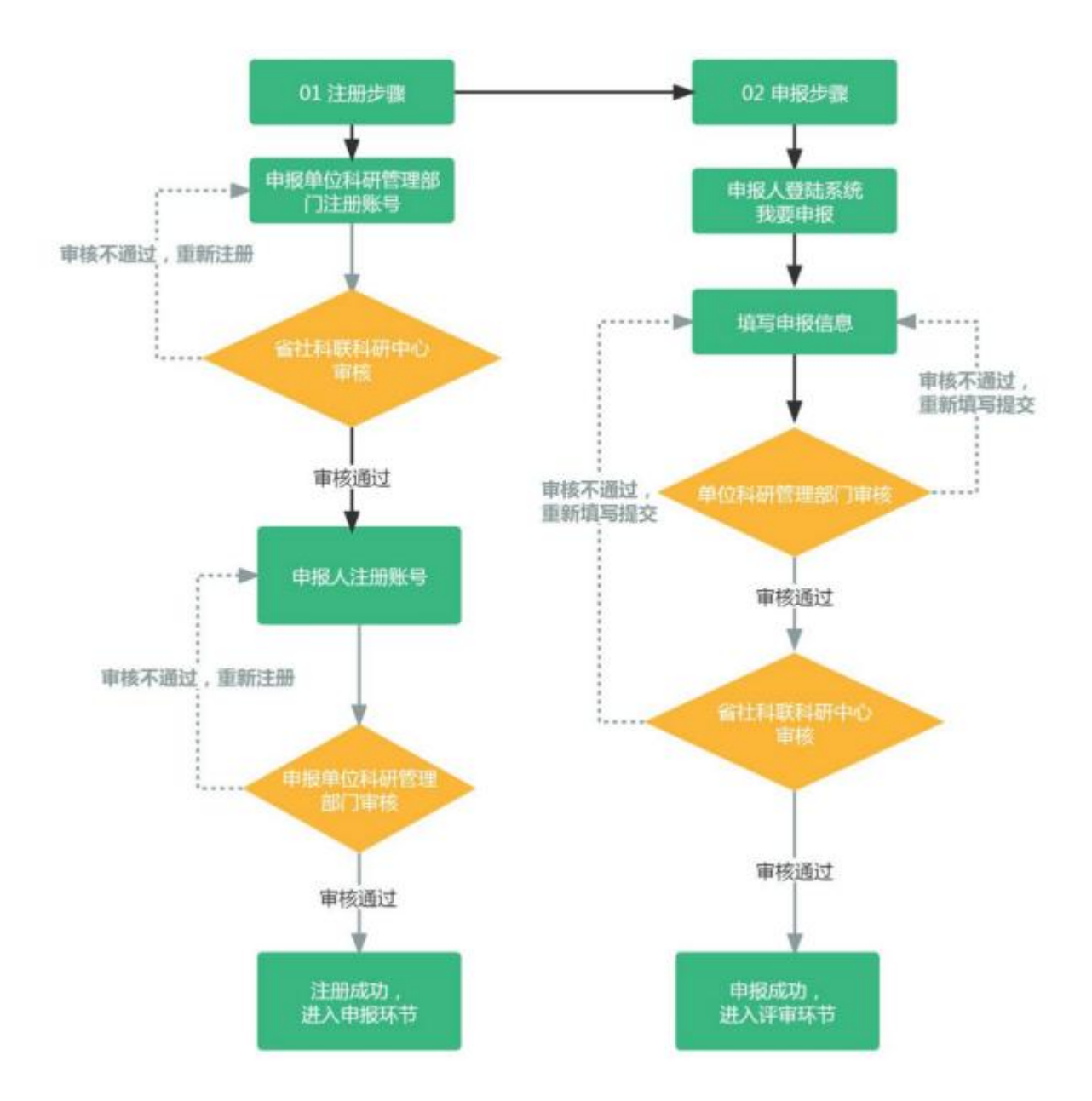

#### 注意事项:

请申报单位科研管理部门务必先行注册账号,待省社科联科 研中心审核通过后,申报人方可选择单位进行注册,否则申报人 无法注册使用账号。

# 二、注册账号

# 步骤 1:选择用户类型

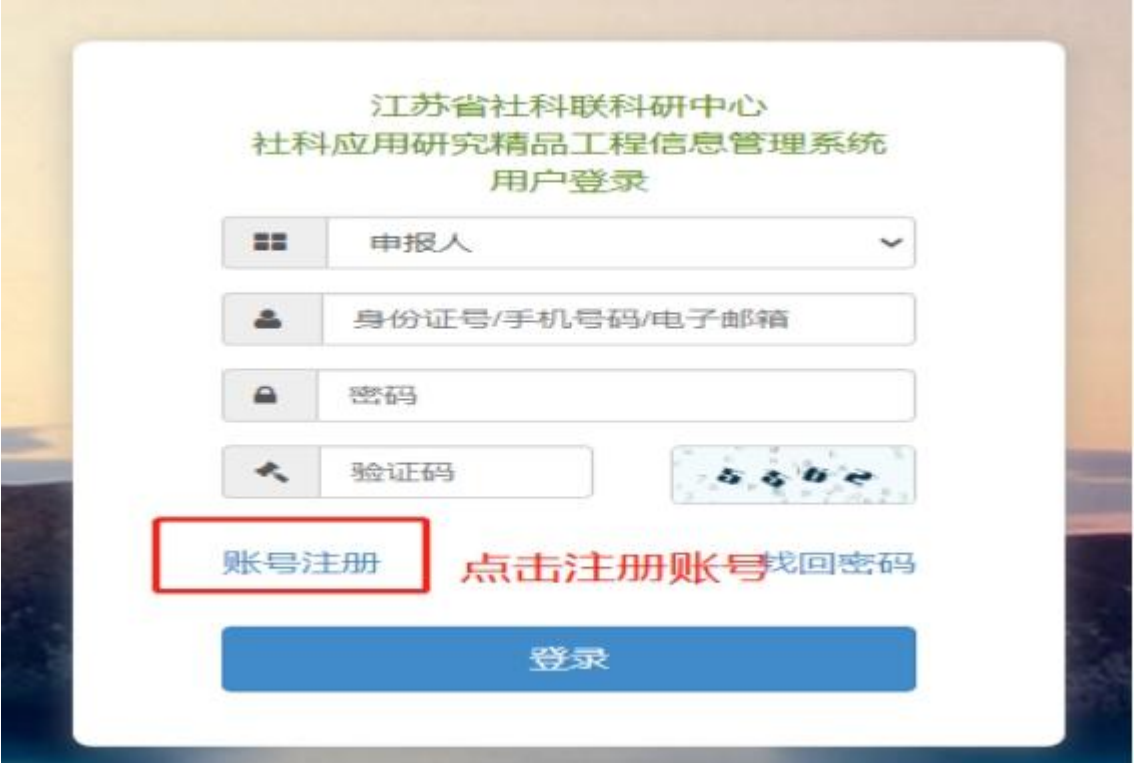

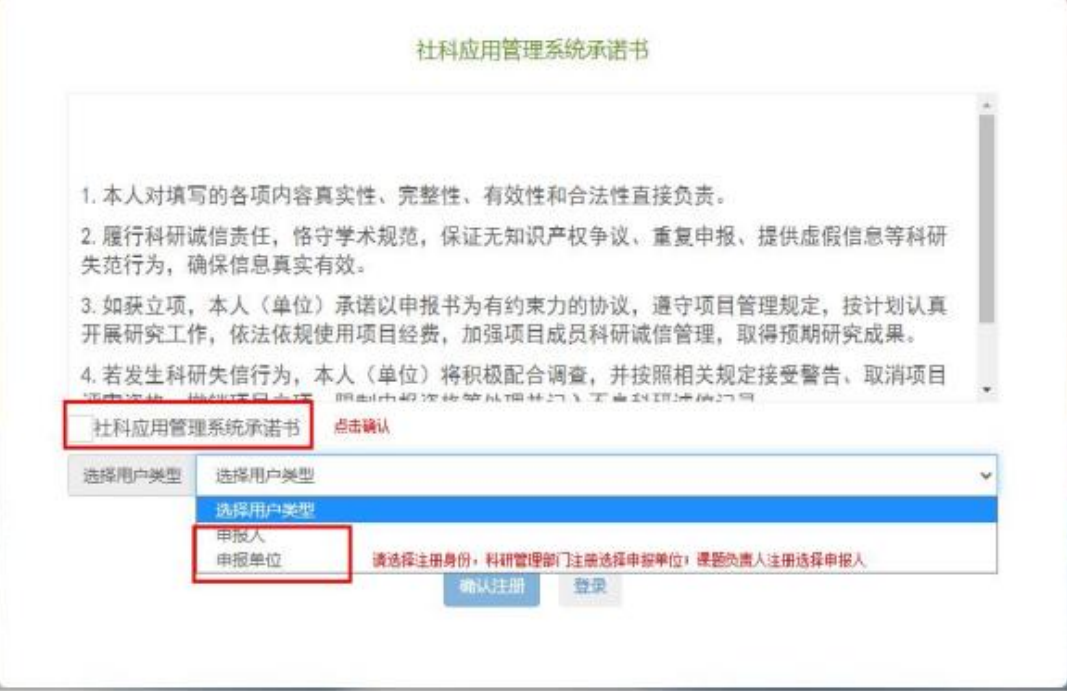

步骤 2: 填写注册信息

(1)申报单位科研管理部门注册,待省社科联科研中心审 核后方可使用。

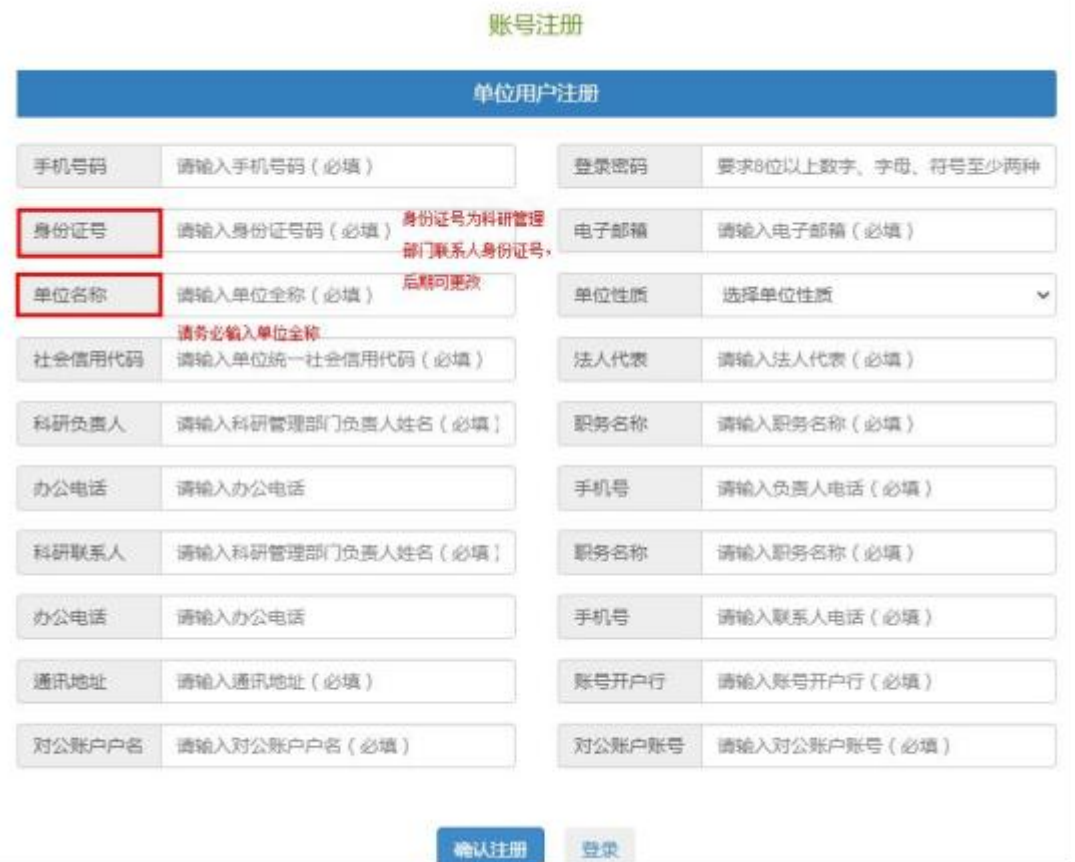

# (2)申报人注册,待本单位科研管理部门注册审核后方可 注册使用。

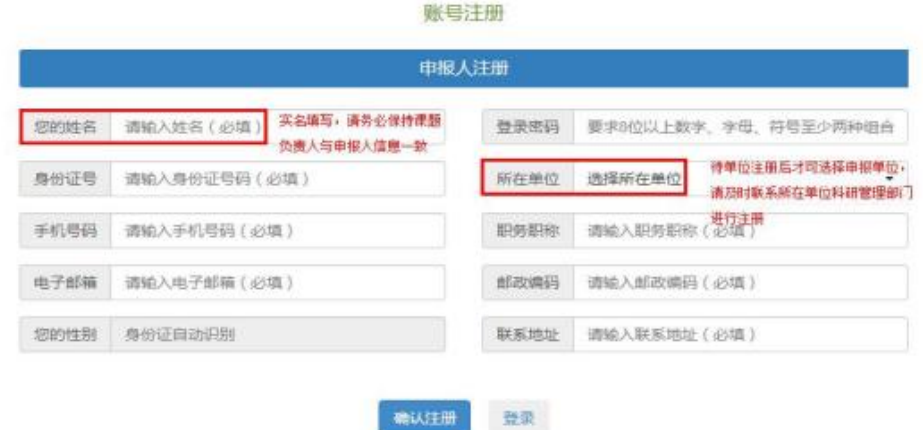

### 步骤 3:审核注册信息

### 项目申报单位科研管理部门审核本单位申报人注册信息

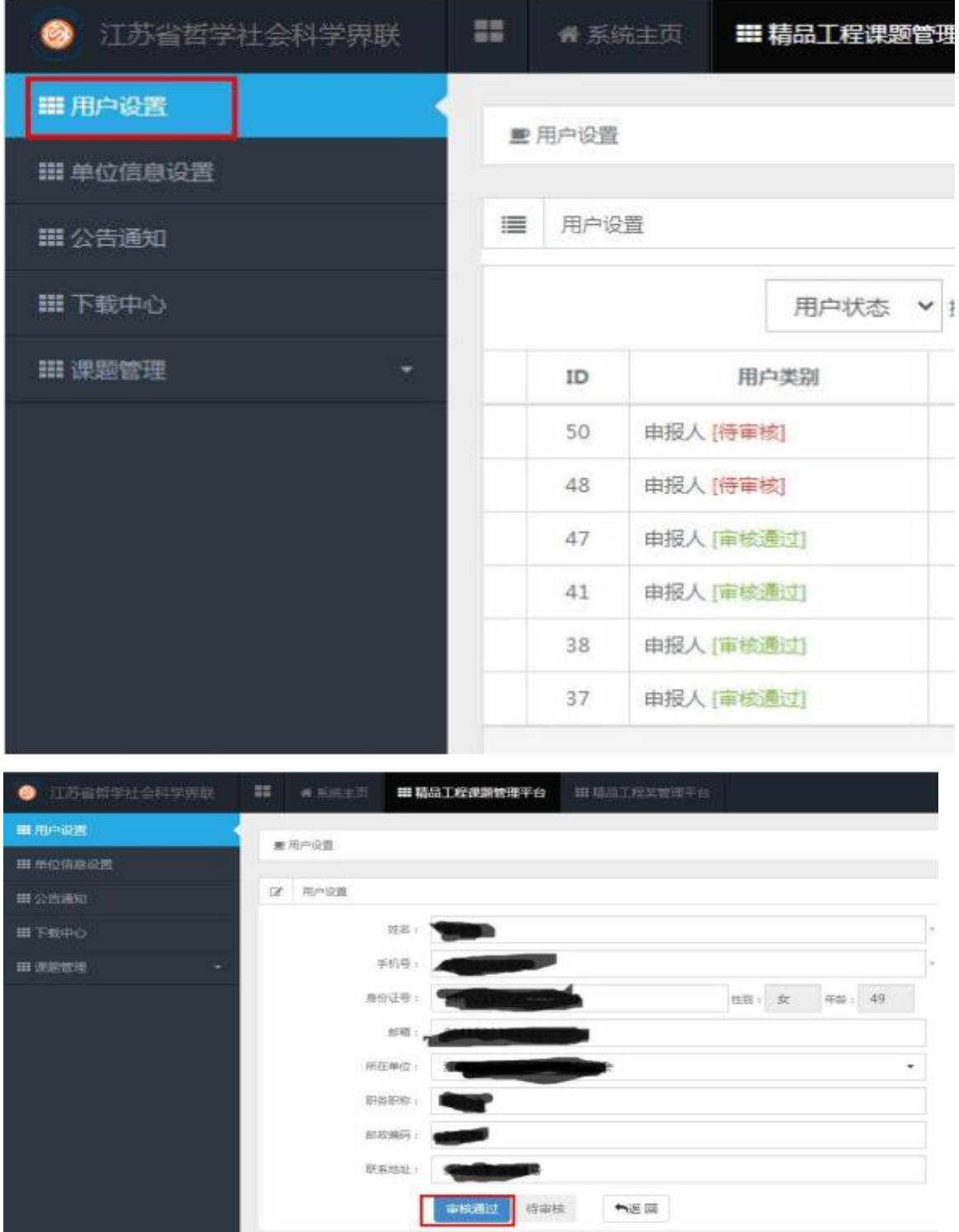

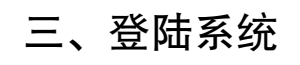

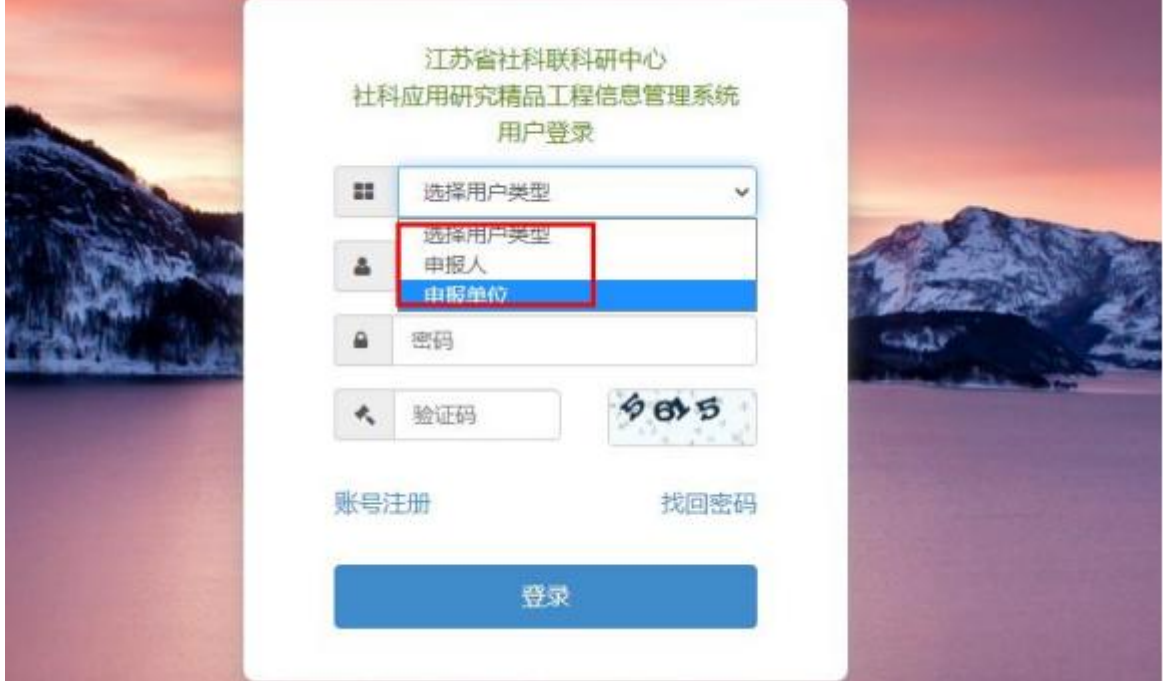

四、申报项目

步骤 1: 申报人选择"课题管理"进行申报及后期提交结项 材料等

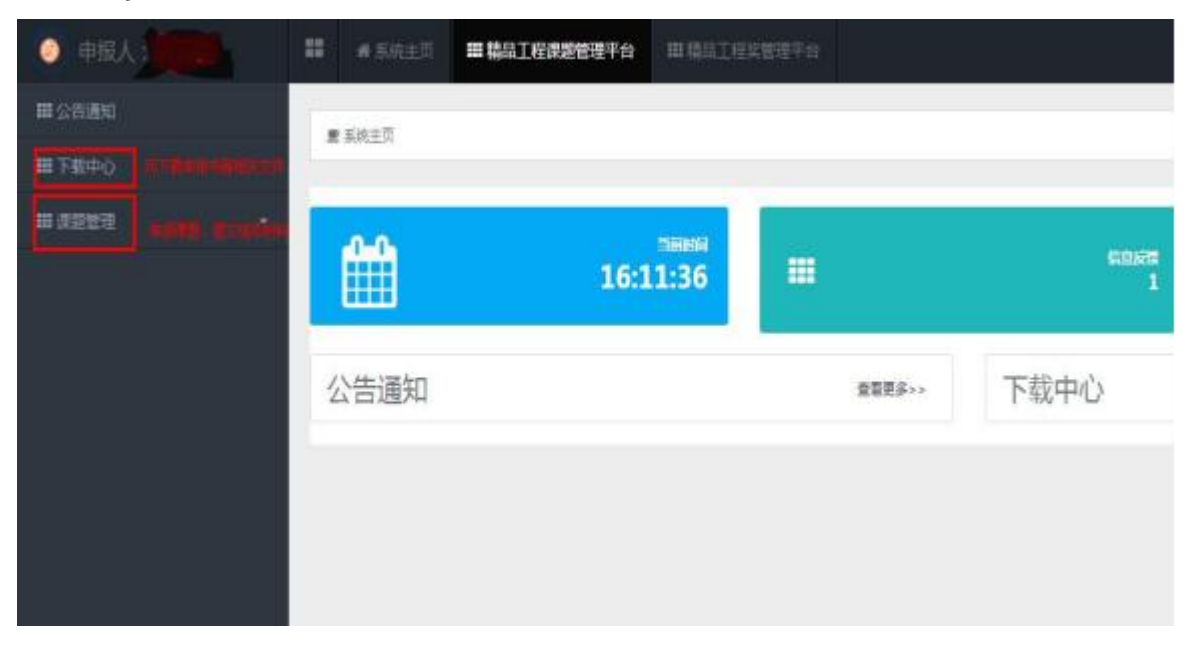

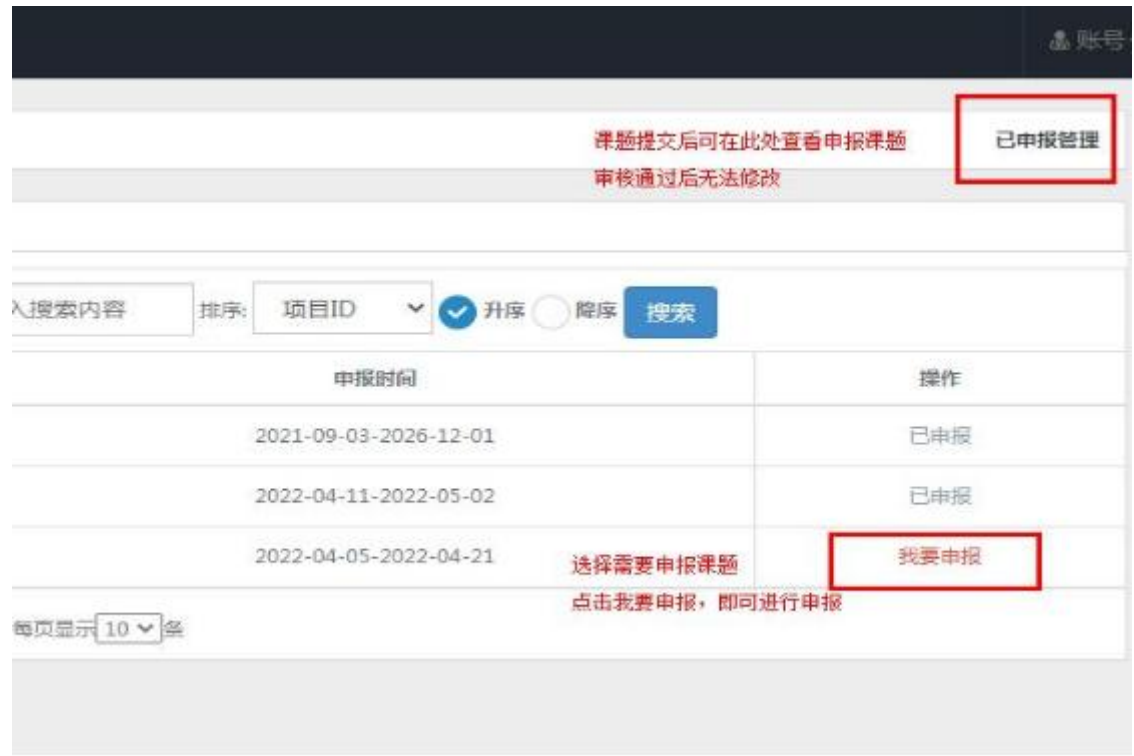

步骤 2:填写项目申报信息,提交后课题状态为:<mark>待单位</mark> <mark>审核</mark>,内容不可更改。

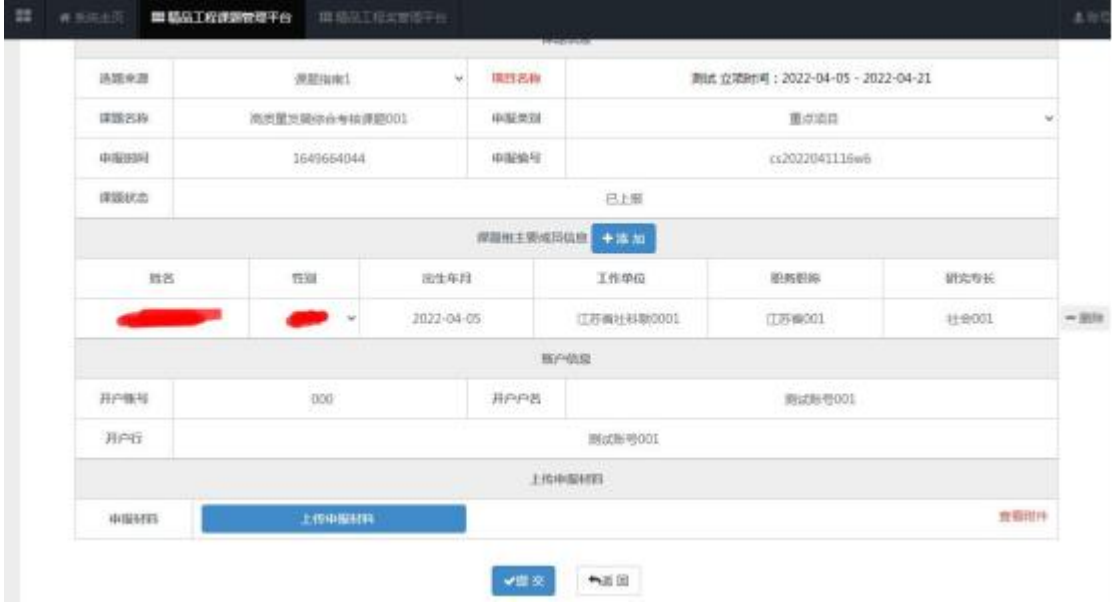

步骤 3:单位科研管理部门可查看审核本单位项目所有申报 项目,审核通过后,申报材料提交至省社科联科研中心,省社科 联科研中心审核后,课题状态变更为:<mark>待立项评审</mark>,即完成申报 流程。

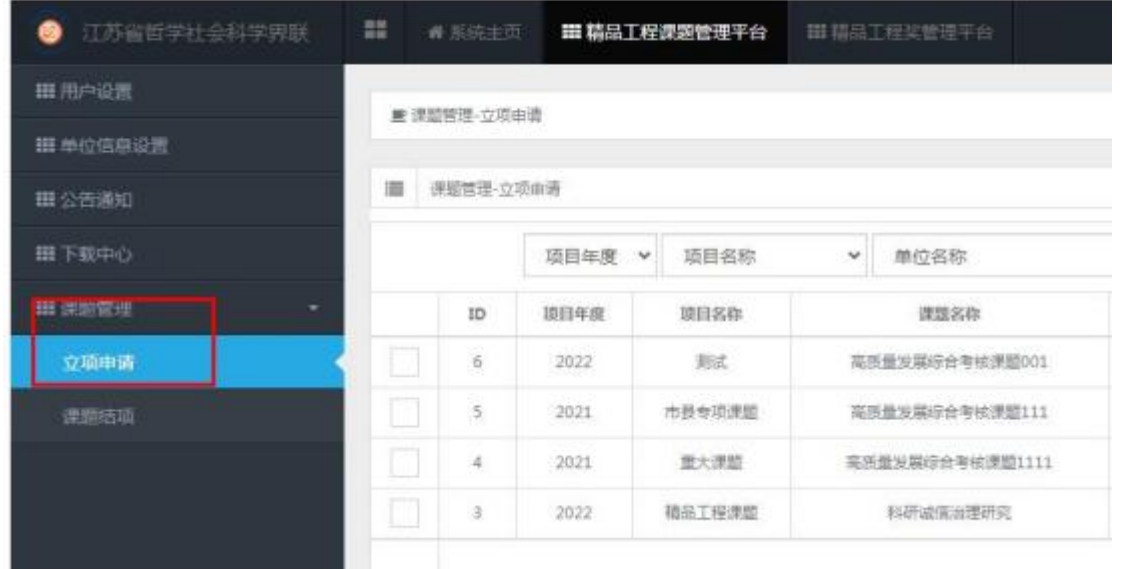

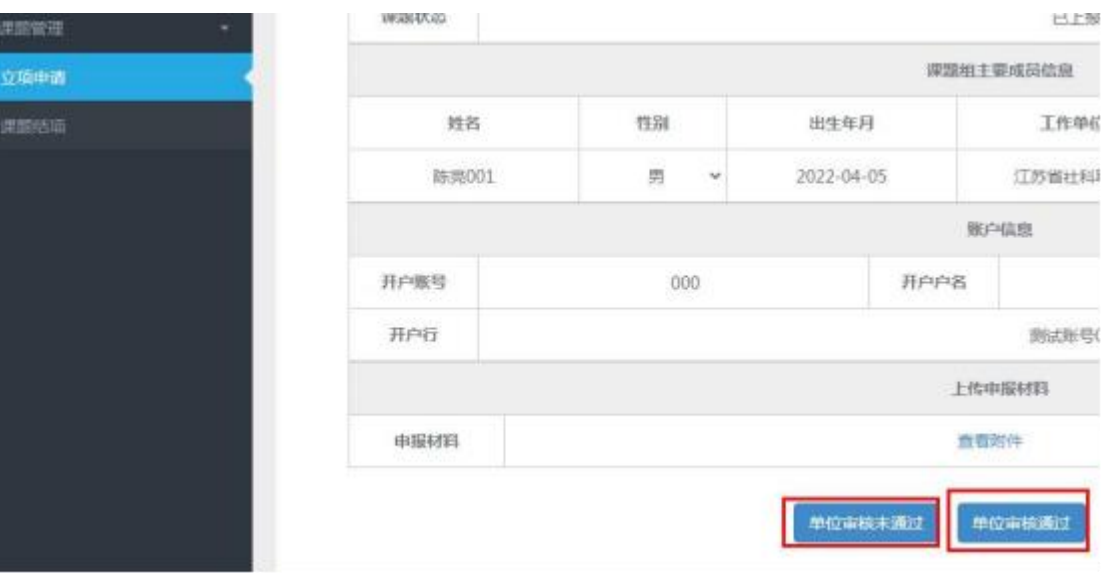